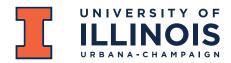

# **Bike Census 2023 Volunteer Instruction Guide**

### **General Tips**

- Volunteers will cover the assigned map area(s) on campus.
- Look hard for bikes and count all parked, non-moving bikes
- Circle buildings, check loading docks, and all places where people might leave their bikes
- Collect information on the number of bicycles at a bike rack, update picture if needed, and add comments, if necessary.
- Use the "ArcGIS Field Maps" App to collect the off-rack as well as on-rack bicycle count and infrastructure information.
- Location and WiFi/Data must be available during this process.
- Bikes On Racks
  - $\circ$  ~ Use the bike rack locations on your map as reference to walk around the block
  - o Don't worry about anything that happens behind you where you have already counted
  - $\circ$   $\;$  Racks with no bikes should be entered as '0' (zero) bikes  $\;$
- Off Rack Bikes
  - Defined as any stationary bike not at a bike rack (i.e. on a fence, tree, hand rail, etc.)

## Volunteers are advised to fully charge their smartphones for this event.

## **ArcGIS Collector App**

- Download and install the "ArcGIS Field Maps" App on your smartphone, tablet, or iPad using the QR code above or links below
  - Android:
    - https://play.google.com/store/apps/details?id=com.esri.fieldmaps
  - o iOS: https://links.esri.com/arcgis-field-maps-app-store
- Use the "Sign in with ArcGIS Online" option
  - Login username: FandSDataCollector
  - Password: datacollect2023
- Once logged in,
  - o go to the "Bike Census" folder
  - o select the "Bike Census 2023" map
- You will see that the campus has been divided into **42** map areas.
  - Each map area has been color-coded and the map area codes are in the middle of those blocks.
  - The existing bike racks are denoted by "Red" dots.

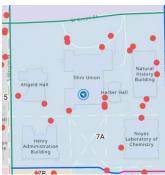

Figure 1: Map blocks and existing bike racks

#### UNIVERSITY OF ILLINOIS URBANA-CHAMPAIGN

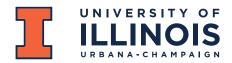

#### **Facilities & Services**

Physical Plant Service Building, MC-800 1501 S. Oak St. Champaign, IL 61820-6905

## **Data Collection**

• To find your location, tap the  $\bigcirc$  icon for iOS or the  $\diamondsuit$  for Android

## **Off-rack bicycles**

To add an Off Rack bike:

1. Walk up to a bike or cluster of bikes

**<u>Note</u>**: Each off-rack bicycle should be counted separately

- 2. Zoom in to your off-rack bike location
  - a. Tap the "+" icon
  - b. Select "Off Rack Bicycles"
  - c. This will drop a crosshair (blue circle with the + sign in the middle) at your current location
  - d. Selecting this option will drop a "Yellow circled dot" at the specified location
    - If you want to move this point or update the point location, simply move the crosshair to the exact location and click on "Update Point"
  - e. Enter the following information:
    - Off Rack Bicycle Locked/Attached To? Select the appropriate option from the drop-down menu
    - ii. If other or for additional information, add a "comment"
    - iii. <u>Do not upload a picture</u> of Off-Rack bicycles
- Tap "Submit" on iOS or ✓ on the upper-right corner on Android to submit your entered data
- 4. Ensure that a new Yellow circled dot has appeared

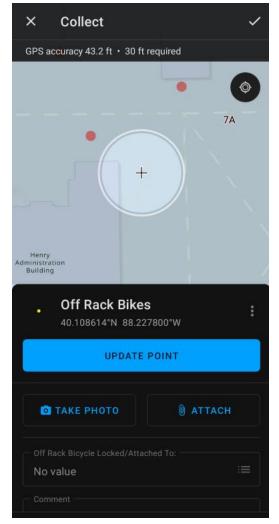

Figure 2: Adding an off rack bicycle

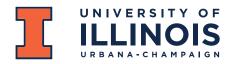

#### **Facilities & Services**

Physical Plant Service Building, MC-800 1501 S. Oak St. Champaign, IL 61820-6905

# **On-rack bicycles – For existing bike racks**

To add Bike Rack Counts:

- 1. Walk up to your closest bike rack, using the map and red dots as reference.
- 2. Tap a red dot representing a bike rack.
- 3. You will now see a blue outline around this bike rack (like example rack #1188 in Figure 3)
- 4. Click on the " " on your Android or iPhone to edit/enter the information for this bike rack.
- 5. You will see the properties of this bike rack that you can edit (as shown in Figure 4)
  - a. **Number of bicycles:** enter the number of bicycles present at this bike parking area
  - b. Take a picture
  - c. Add comments, if necessary
  - d. "Bike Rack Edited During 2023 Census" change the answer to "Yes" once done
  - e. Click on "Submit" for iPhone and "✓" on the upperright corner on Android to collect the data
- 6. Once submitted, the bike rack symbol will turn Blue

<u>Note</u>: If you do not find the bike rack at this location, please add that information under comments.

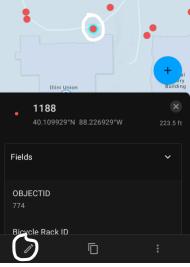

Figure 3: Selecting a bike rack and the edit button

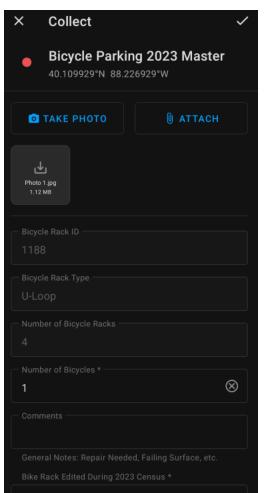

Figure 4: Updating the bike rack information

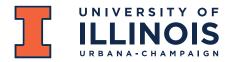

#### **Facilities & Services**

Physical Plant Service Building, MC-800 1501 S. Oak St. Champaign, IL 61820-6905

# **On-rack bicycles – For new bike racks**

- 1. Walk up to the new bike rack
- 2. Zoom in to your new bike rack location
  - a. Tap the "+" icon
  - b. Select "Bike Rack Parking" (see Figure 5)
  - c. This will drop a crosshair (blue circle with the + sign in the middle) at your current location
  - d. Selecting this option will drop a "**Blue circled dot**" at the specified location
    - If you want to move this point or update the point location, simply move the crosshair to the exact location and click on "Update Point"
- 3. Enter the following information (see Figure 6)
  - a. "Number of Bicycles" present at this location
  - b. Add "Comments", if necessary
  - c. **Take a Picture** of the Bike Parking location and upload it
  - d. "Bike Rack Edited During 2023 Census" change the answer to "Yes" once done
  - e. Click on "Submit" for iPhone and "✓" on the upper-right corner on Android to collect the data
- 4. This will prompt a **Blue** circle dot at this location.

**Questions?** If you have any questions during the Bicycle Census, email/call/text Sarthak Prasad at <u>sprasad9@illinois.edu</u> or <u>217-904-5954</u>.

Thanks for counting bikes, because every bike counts!

Sarthak Prasad Sustainable Transportation Assistant, F&S <u>sprasad9@illinois.edu</u> Phone: (217) 9045954

Justin Pinnell GIS Specialist, F&S jwp10@illinois.edu

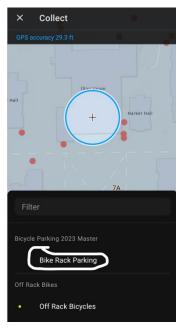

Figure 5: Adding a new bike rack to the database

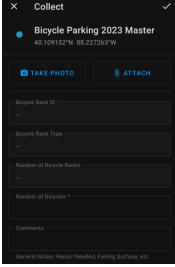

Figure 6: Entering information for new bike racks